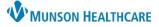

## PowerChart Personalizations for Students

Cerner PowerChart EDUCATION

#### **Adding Patient Lists**

How to add each hospital floor/unit to the patient list:

- 1. Click on **Patient List** in the toolbar.
- 2. Click on the **Wrench** icon.
- 3. Select New.
- 4. Double-click on **Location** in the pop-up window.
- 🌃 CareCompass 🎆 Clinical Leader Organizer 🎆 Unit Clerk Organizer 🎆 Nursing Assistant Organizer 🞄 Patient List Tra Patient List ∥☆≫風ややめ●目自���|@ゴ|4 Patient List Type Select a patient list type: 2 🍙 Modify Patient Lists CareTeam Custom 4 Available lists: Active lists Location Medical Service Provider Group Relationship тþ 4 3 Nev ocation Patient List 5 \*Locations [3A Medical Surg 🗏 🔽 🛄 Locations ~ Medical Services 🗄 🛛 🔀 Ausable Urgent Care Encounter Types 🖶 🔽 🖪 Bay Area Urology - 6 /19/21

🖮 🗙 🖡 Cadillac Hospital

🖮 🔲 📰 Cadillac Hospital

🗄 🗌 📆 2A SC Floorstock

🗄 🗆 🗖 式 2B IC Floorstock

Back

Next

±்.**⊓<del>ஜ</del>ீ 2BSC** 

ia-- \_\_ 🛒 3AMS

🗄 🔲 🐼 2A Special Care Unit

Care Teams

Relationships

Time Criteria

<

Discharged Criteria

Admission Criteria

- 5. Double-click on the Locations Folder.
- 6. Double-click on appropriate hospital.
- 7. Double-click on the **hospital** to expand the available floors.
- 8. Place a **check** in the box next to 1 specific floor/unit.
- 9. Click Finish.

Repeat steps 3-9 for each floor/unit. Only add the appropriate floors/units.

# NOTE: Each floor/unit must be added individually. DO NOT include Floorstock.

**Standard Munson Medical Center floors**: A2, A3, A4, A7, B2, B2 Surgery, B3, B4, C2, C3, C4, D4, D5, ED-MMC, GF Surgery (for surgeons), NICU and PG-Maternity (for OB and Peds), and P2-ICU.

Once all lists have been added, select the list from the Available lists column and click the blue arrow to move the list to the Active lists column. Then click OK.

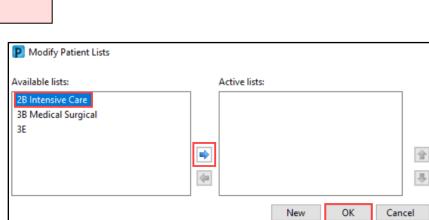

9

Finish

Cancel

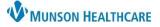

0,0

A Problems and D

🛒 Modify 🖾 Co

🔣 Modify 🛛 笃 Cor

Nam

Condition Name

Mark all as Reviewed

Diagnosis (Problem) being Addressed this 1

+ Add

1

÷ Add

Problems

٠ Add

Priority

Condition Name

## **PowerChart Personalizations** for Students

Cerner PowerChart EDUCATION

Tracking Board 👫 Physician Handoff –

#### **MyExperience**

MyExperience allows the user to change the default screen that opens upon logging in to PowerChart and change which specialty viewpoint is set for the user's workflows/MPages in the Provider View.

- 1. Click on **My Experience** in the toolbar.
- 2. Select the preferred option (i.e., Patient List) under Mv Default Organizer View
- 3. Select appropriate View Selection.
- 4. Click Save.

Note: Not all specialties have access to My Experience.

| tion (i.e., <b>Patient List</b> ) under My Default Organizer View.<br>point based on users' specialty under My MPages MyExperience |                                                                                                    | on 👻 🕞 | Copy Auto Text<br>Cuality Measures Summary<br>MyLists myViews | ord Requ |
|----------------------------------------------------------------------------------------------------|----------------------------------------------------------------------------------------------------|--------|---------------------------------------------------------------|----------|
|                                                                                                    |                                                                                                    |        | Cerner Support                                                |          |
| My Default Organizer View  Patient List Home Message Center Dynamic Worklist Referral Management                                   | My MPages Selection         For Tab:       Provider View         For Role:       Provider Views         Ocardiology ViewPoint       Cardiology ViewPoint         Cardiothoracic ViewPoint       Gastroenterolerner-ViewPoint         Podiatry ViewPoint       Primary Care ViewPoint |        | HealtheRegistires<br>HealtheRegistries                        |          |
| 0                                                                                                    |                                                                                                    |        | Reset Save                                                    |          |

Menu

Clinical Media

Growth Chart

myPatient Views

Patient Information

Problems and Diagnoses

Code Status-AMD

#### **Problems and Diagnosis Search Fix**

- 1. In a patient's chart, navigate to the **Problems and Diagnoses** page from the dark blue Menu.
- 2. Click Add in the Problems section of the page. DO NOT click Add in the Diagnosis part of the page
- 3. Type a diagnosis (ex: Diabetes) in the yellow box and click on the binocular's icon.
- 4. In the pop-up window, use the drop-down arrow next to Within and select Subset.
- 5. Use the same drop-down arrow again next to Within and select Terminology.

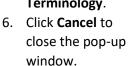

7. Click Cancel again to cancel the problem.

| < 🔾 🔹 👘 Proble                                                               | ems and Diagnoses                                         |         |                                           |               |                    |               | it 🤧 1 hours 17 minute |
|------------------------------------------------------------------------------|-----------------------------------------------------------|---------|-------------------------------------------|---------------|--------------------|---------------|------------------------|
| Problems                                                                     |                                                           |         | Problem Search                            |               |                    | ×             |                        |
| Condition Name<br>Atrial fibrillation<br>Hypertension<br>Non-ST elevation MI | Name of Problem<br>Atrial fibrillation<br>Hypertensive di | sorder  | *Search: Diabetes<br>Search by Name       | Starts with   | Within:            | Territori     | <b>4</b><br>5          |
| Diabetes mellitus typ                                                        | (NS Myocardial infa<br>e II, Type 2 diabetes              |         | Terminology: IMO                          |               | xis: All ter       | minology ax   |                        |
| *Problem<br>Diabetes                                                         | <b>#</b>                                                  |         | Term A<br>Diabetes                        | Code<br>41884 | Terminology<br>IMO | Terminology 🔨 |                        |
| Diabetes                                                                     | 978                                                       | Free    | Diabetes 1.5, managed as type 1           | 1056042       | IMO                | 1             | ^ ·                    |
| Display As                                                                   |                                                           | AtAge   | Diabetes 1.5, managed as type 2           | 1056045       | IMO                |               |                        |
|                                                                              |                                                           |         | Diabetes education, encounter for         | 26738865      | IMO                |               |                        |
|                                                                              |                                                           |         | Diabetes in pregnancy                     | 602272        | IMO                |               |                        |
| *Confirmation *(                                                             | Classification                                            | *Status | Diabetes in undelivered pregnancy         | 2977499       | IMO                |               |                        |
| Confirmed V                                                                  | vedical 🗸                                                 | Active  | Diabetes insipidus                        | 41886         | IMO                |               |                        |
|                                                                              |                                                           |         | Diabetes insipidus secondary to vasopr    | 323312        | IMO                |               |                        |
| Ranking R                                                                    | esolved At: Age                                           | Resc    | Diabetes insipidus, nephrogenic           | 66156         | IMO                |               |                        |
| ~                                                                            |                                                           | ~ **/*  | Diabetes insipidus, neurohypophyseal      | 41888         | IMO                |               |                        |
|                                                                              |                                                           |         | Diabetes mellitus affecting pregnancy     | 52857579      | IMO                |               |                        |
|                                                                              |                                                           |         | Diabetes mellitus affecting pregnancy i   | 52857410      | IMO                |               | em & Diagnosis Cancel  |
|                                                                              |                                                           |         | Diabetes mellitus affecting pregnancy i   | 52857349      | IMO                |               |                        |
|                                                                              |                                                           |         | Diabetes mellitus affecting pregnancy i   | 52857399      | IMO                |               |                        |
| 🐴 Up 🕼 Home 🔶                                                                | Favorites * 🛄 F                                           | olders  | Diabetes mellitus affecting pregnancy,    | 57822644      | IMO                |               |                        |
| Cerner SNOMED CT Prob                                                        | olems - US                                                |         | Diabetes mellitus and insipidus with opti | 18598         | IMO                | 6)            |                        |
| UC Common Problems                                                           |                                                           |         | Dishataa mallitua srisina in progosoov    | 222216        | IMO                |               |                        |
| MHC Problems                                                                 | blems                                                     |         | Add to Favorites                          |               | C                  | K Cancel      |                        |

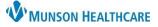

## **PowerChart Personalizations** for Students

### Cerner PowerChart EDUCATION

#### **Orders Page Home Folder**

To set a Home Folder to automatically open when adding an order:

- 1. Navigate to the Orders page from the dark blue Menu.
- 2. Click Add.
- 3. Use the drop-down arrow to select Acute Care.
- 4. Select appropriate location section folder (ex. **MMC POE SECTION FOLDERS** are for Munson Medical Center students).
- 5. Right click on the appropriate specialty folder and select Set as Home Folder.

Note: Users can only select one folder as the Home Folder.

6. Users can also access the Home Folder by clicking on the Home icon when adding an order.

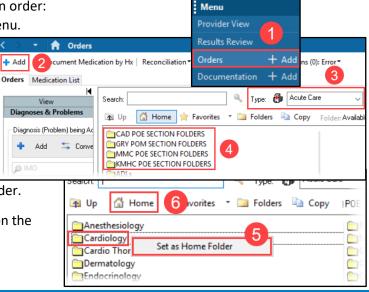

#### **Orders Page View Personalizations**

- 1. Navigate to the Orders tab in the dark blue Menu.
- 2. Click the drop-down arrow next to Display and select All Orders (All Statuses Except Future).
- 3. Select Customize View.
- 4. Under Available Columns, select Ordering Physician.
- 5. Click Add.
- 6. Ordering Physician will now display under \*Selected columns. Repeat step 4 for Order Comment.
- 7. Then click **OK**.
- 8. On the Orders page, scroll to find the vertical column line next to Ordering Physician. Hover over the line until the HH icon appears. Click and drag the column line to the left, so the user does not need to scroll to see more information.

Details

9. Move the scrollbar to the left towards Details to ensure all columns now fit on the page. The scrollbar should disappear.

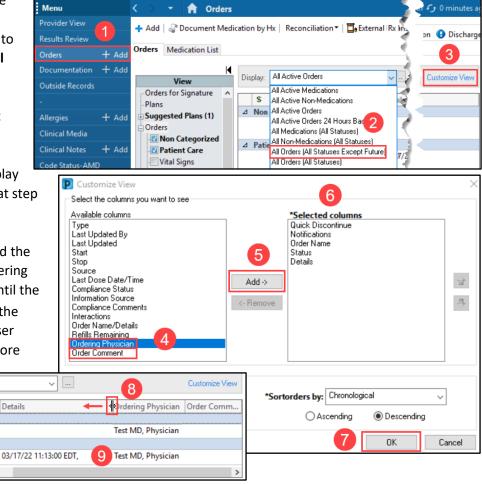

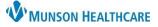

## PowerChart Personalizations for Students

Cerner PowerChart EDUCATION

| Medic | ation List View Personalizati     | ons                                                                                                    |
|-------|-----------------------------------|----------------------------------------------------------------------------------------------------|
| 1.    | In a patient's chart, navigate t  | o the <b>Medication List</b> page from the dark blue Menu.                                                                                                    |
| 2.    | Click Customize View in the gr    | ray toolbar. Provider View                                                                                                    |
| 3.    | Under Available columns, hold     | the Ctrl key and select Type, Ordering Physician, Order                                                                                                    |
|       | Comment and Last Dose Date        | /Time.                                                                                                    |
| 4.    | Click Add.                        | Medication List + Add                                                                                                    |
| 5.    | Type, Ordering Physician,         | P Customize View                                                                                                    |
|       | Order Comment and Last            | Select the columns you want to see    Customize View   Customize View   Customize View   Customize View  Customize View  Custo |
|       | Dose Date/Time will now           | Type Quick Discontinue Quick Discontinue                                                                                                    |
|       | show in *Selected columns.        | Ordering Physician<br>Last Updated<br>Statu<br>Statu                                                                                                    |
| 6.    | Select <b>Type</b> under          | Start Details                                                                                                    |
|       | *Selected columns and             | Source Add -> Add ->                                                                                                    |
|       | click the <b>up arrow</b> to move | Compliance Status  Information Source Compliance Comments                                                                                                    |
|       | it to the top of the list.        | Interactions<br>Order Comment                                                                                                    |
| 7.    | Click OK.                         | Order Name/Details                                                                                                    |
| 8.    | On the Medication List            | Select how you want to group & sort orders                                                                                                    |
|       | page, scroll to find the          | Group orders by: Clinical Category    Sort orders by: Chronological                                                                                                    |
|       | vertical column line next to      | Then by: (None)   Ascending   Descending                                                                                                    |
|       | Ordering Physician. Hover         | OK Cancel                                                                                                    |
|       |                                   | appears. Click and drag the column line to                                                                                                    |
|       |                                   | needs to scroll to see more information.                                                                                                    |
| 9.    | · · · ·                           | towards Details to ensure all columns now                                                                                                    |
|       | fit on the page. The scrollbar s  | should disappear. 03/17/22 11:13:00 Test MD, Physician 9                                                                                                    |
|       |                                   |                                                                                                    |
| Docum | nentation                         |                                                                                                    |

- In a patient's chart, navigate to the Documentation tab from the dark blue Menu.
- Hover over the blank space between the two columns until the HH icon appears. Click and drag the column to the left to condense the left column to wrap the text, as shown in this example.

| Menu                | < 🗦 🝷 🏫 Documentation                                                                                  |
|---------------------|----------------------------------------------------------------------------------------------------|
| Results Review      | 🕂 Add 🛛 📲 Sign 🐊 🙈 Forward 🔳 Provider Letter   📑 Modify   🖿                                            |
| Orders 🛛 🦊 🕂 Add    |                                                                                                    |
| Documentation + Add |                                                                                                    |
| Interactive View    | Display : All  V Advanced Filters                                                                      |
| MAR Summary         |                                                                                                    |
| Outside Records     | Arranged By: Date Newest At Top V                                                                      |
| -                   | Documentation Query 11/27/2022 3:44:00 PM EST Date:<br>THV Atrial Fibrilation Roth RN BSN CCDS, Lisa M |
| Allergies + Add     | Patient Education - Hospital 11/27/2022 3:31:54 PM EST 4                                               |
|                     | Patient Education - Hospital Edurnac, 79 Performer                                                     |

#### **Clinical Notes**

- 1. In a patient's chart, navigate to the **Clinical Notes** page from the dark blue Menu.
- 2. Select **By type**, to display the clinical notes in folders by type of note, rather than by date of note.

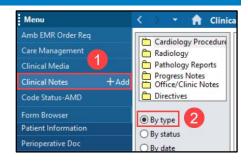

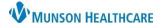

Cerner PowerChart EDUCATION

#### **Provider View New Order Entry**

- 1. In Provider View, navigate to the New Order Entry component.
- 2. In the search bar, type a medication name.
- 3. Select a medication from the list.
- 4. Click the Orders for Signature  $\cong$  **1** icon.

| 🔿 🔹 💼 Provider View                         |                                                                   |                                      |                 |                                               | Full screen    |                        |
|---------------------------------------------|-------------------------------------------------------------------|--------------------------------------|-----------------|-----------------------------------------------|----------------|------------------------|
| <b>A</b> 🗎   <b>A</b> 📄   <b>R</b> 🔍   100% | - • • 🗳                                                           |                                      |                 |                                               |                |                        |
| Manage Surgery Workflow $~	imes~$           | Discharge - Provider X Code Status - Ad                           | vance Car $	imes$ +                  |                 | <b>.</b> 0                                    |                |                        |
| ¥                                           | New Order Entry                                                   |                                      |                 |                                               | 4              |                        |
| Order Profile New Order Entry               | Acute Care Discharge Meds as Rx aspirin                           | 2                                    |                 | ×                                             | a              |                        |
| Subjective/History of<br>Present Illness    | A Home Mine                                                       | Public                               | Shared          | Search Results                                |                |                        |
| Review of Systems                           | Top 48 Matches                                                    | Orders for Signature                 |                 |                                               |                | ×                      |
| Objective/Physical Exam<br>Histories        | aspirin                                                           | List View Associatio                 |                 | an order. 🗌 Always defau                      | lt association | Clear all associations |
| Implant History<br>Chief Complaint          | aspirin<br>325 mg, Oral, Tab, Once                                |                                      |                 | Acute sepsis<br>(A41.9)<br>Associate with all |                |                        |
|                                             |                                                                   | - Medications (1)                    | 6               | I                                             |                |                        |
|                                             | ow, uncheck the <b>Always</b><br>box. <b>NOTE</b> : This needs to | ( aspirin<br>325 mg, Oral, Tab, Once | e, Start Remove |                                               |                |                        |
| be completed for st                         | tudents in the hospital only.                                     |                                      |                 | Sign                                          | Save Modif     | y Details Cancel       |

6. Click **Remove** to remove the order.

#### **MPage Personalizations** To add, remove or rearrange MPages in the Provider View: 3 1. Click the X to remove an MPage. 2. Click the + to add an MPage from a list. Demographics Xala 3. Left click on an MPage and drag to rearrange the preferred order. Menu 🔒 Provider View **Provider View** 2 🗚 🐚 | 📥 🖿 | 🔍 🔍 | 100% - 🕘 🔵 🏠 **Results Review** × +Manage Surgery Workflow 🛛 🗙 Code Status - Advance Car... × Demographics Discharge - Provider X

#### **Components Personalizations**

5.

To rearrange components, in a Workflow:

1. Left click and drag to the preferred order.

Note: It is preferred to keep the Notes/Reminders/Queries and the Problem List Components at the top of the Workflow.

| Manage Surgery Workflow $~~	imes$               |
|-------------------------------------------------|
| Notes/Reminders/Queries<br>(2)<br>Documents (3) |
| Ouick Links<br>Vital Signs                      |
| Intake and Output                               |

#### To add or remove components in a Workflow:

- 2. Click on the Page Menu  $\equiv$  ricon
- 3. Click Components.
- 4. Check to show a Component and uncheck to hide a Component in the Workflow.

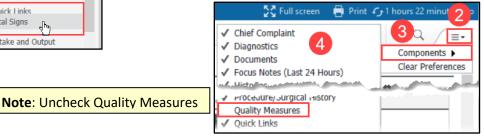